**Screen OCR utility**

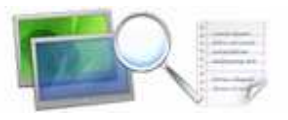

# **User Documentation**

**Note: This product is distributed on a 'try-before-you-buy' basis. All features described in this documentation are enabled. The registered version does not time limited** 

### **About BOXOFT SCREEN OCR**

You may be faced the problem with data on your PC screen you couldn't copy (such as read-only PDF). Blocking script didn't allow me to use the right mouse button. So you need a software that will save you from troubles like that.

BOXOFT SCREEN OCR is a fast desktop utility program that lets you to capture screen and convert screen text into editable electronic text files fast and easily. BOXOFT SCREEN OCR has a build-in rich text editor which allows you to edit ocr result text without MS Office.

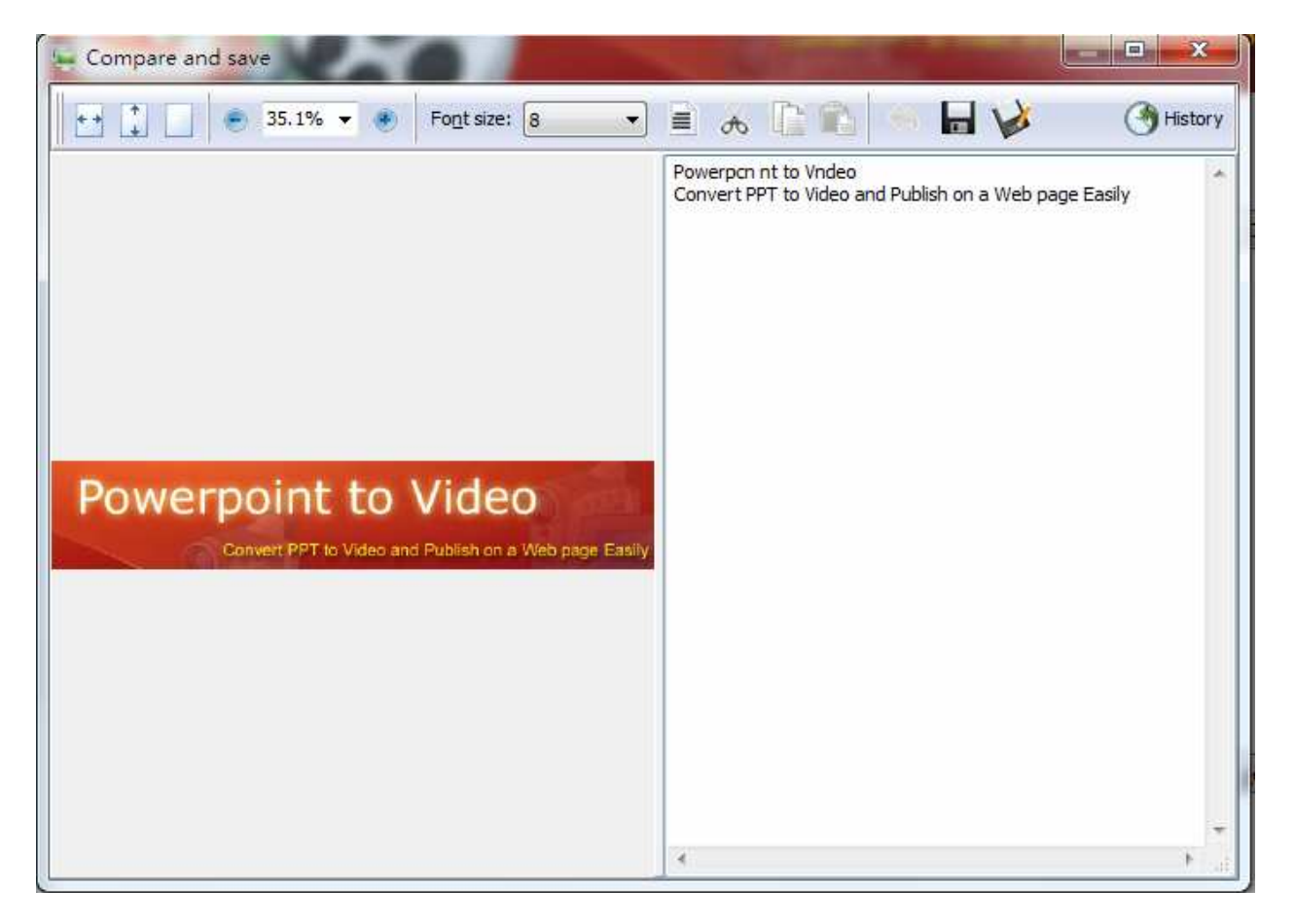

You can use Boxoft Screen OCR in any way you are most comfortable with. It can be window selection, scrolling window capture, simple cursor capture or rectangular selection. this character recognition and screen capture tool will function to satisfy

#### **Released: January 2010**

**Copyright © 2010Boxoft.com - all rights reserved** 

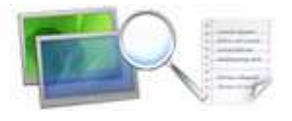

your need. Character recognizer works perfectly with any of the Windows OS family and doesn't crash unexpectedly.

### **Key Feature**

- Easily OCR Screen To Text Just In Only 2 Clicks.
- Fast Screen OCR has a fast OCR engine, 68% faster than other OCR software.
- Over 10 Languages Supported Besides English, PDF OCR Also supports German, French, Spanish, Italian and many Languages else.
- Recognizes text in any type of document (HTML, Word, Notepad, PDF, BMP or JPG image) or in any part of the screen and saves it to clipboard.
- Grabs texts that cannot be saved or printed
- Works with all American and European character sets, including the Central-European and Cyrillic
- Reads selected text in documents, emails or Internet pages.
- Selects the text with rectangular selection tool, window selection, scrolling window

selection or graphic selection

### **Using BOXOFT SCREEN OCR**

BOXOFT SCREEN OCR can be started either by launching the application via a desktop shortcut, or directly from within Windows/Windows Explorer.

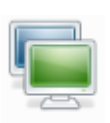

When you start the program, you will be presented with the primary screen from which all actions are taken.

**Copyright © 2010Boxoft.com - all rights reserved** 

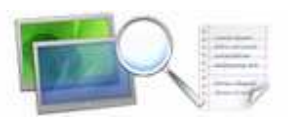

# **Screen OCR utility User Documentation**

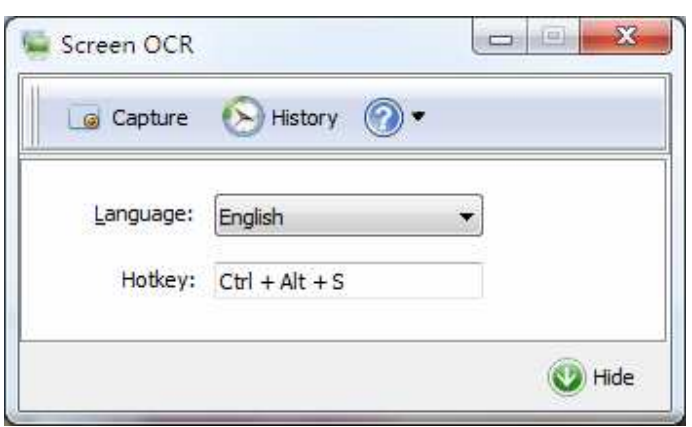

This small article will guide you through the entire Boxoft Screen OCR operation cycle, focusing on step-by-step procedures description. This Quick Start guide presupposes you have Boxoft Screen OCR application installed and run it for the first time. If you need more information on how to install Boxoft Screen OCR, click here.

## **Step 1: Run Screen OCR**

You should see the checkbox on the last installation wizard screen named 'Start application'. By default it is checked, so if you press Finish, Screen OCR will start. If you have un-checked this box, you may start the application manually by selecting Start->Programs->Screen OCR->Screen OCR. Once the application starts, you will see its icon in the Task Tray notification area (near the system clock).

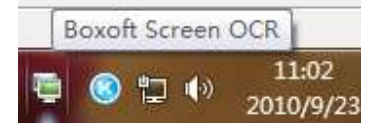

### **Step 2: Choose the Screen Selection**

**Click the <b>interpola** Capture *icon* button to Capture Screen and OCR to editable text.

### **Step 3: Choose clipboard format and copy text/graphics**

The easiest way to copy recognized text to clipboard is to select the topmost item from the toolbar- Copy.

### **Ending Your Session**

When you have completed your work, choose the **File** option and select **Exit** from the dropdown list.

For more information: http://www.Boxoft.com

**Released: January 2010** 

**Page 3 of 3**

**Copyright © 2010Boxoft.com - all rights reserved**